Q)

「この Web サイトのセキュリティ証明書には問題があります。」と表示された時の対処方法

A)

PowerAct Pro のモニタ画面を表示したときに、次のような認証エラー画面が表示される時は、ルート証明書の インストールを行ってください。

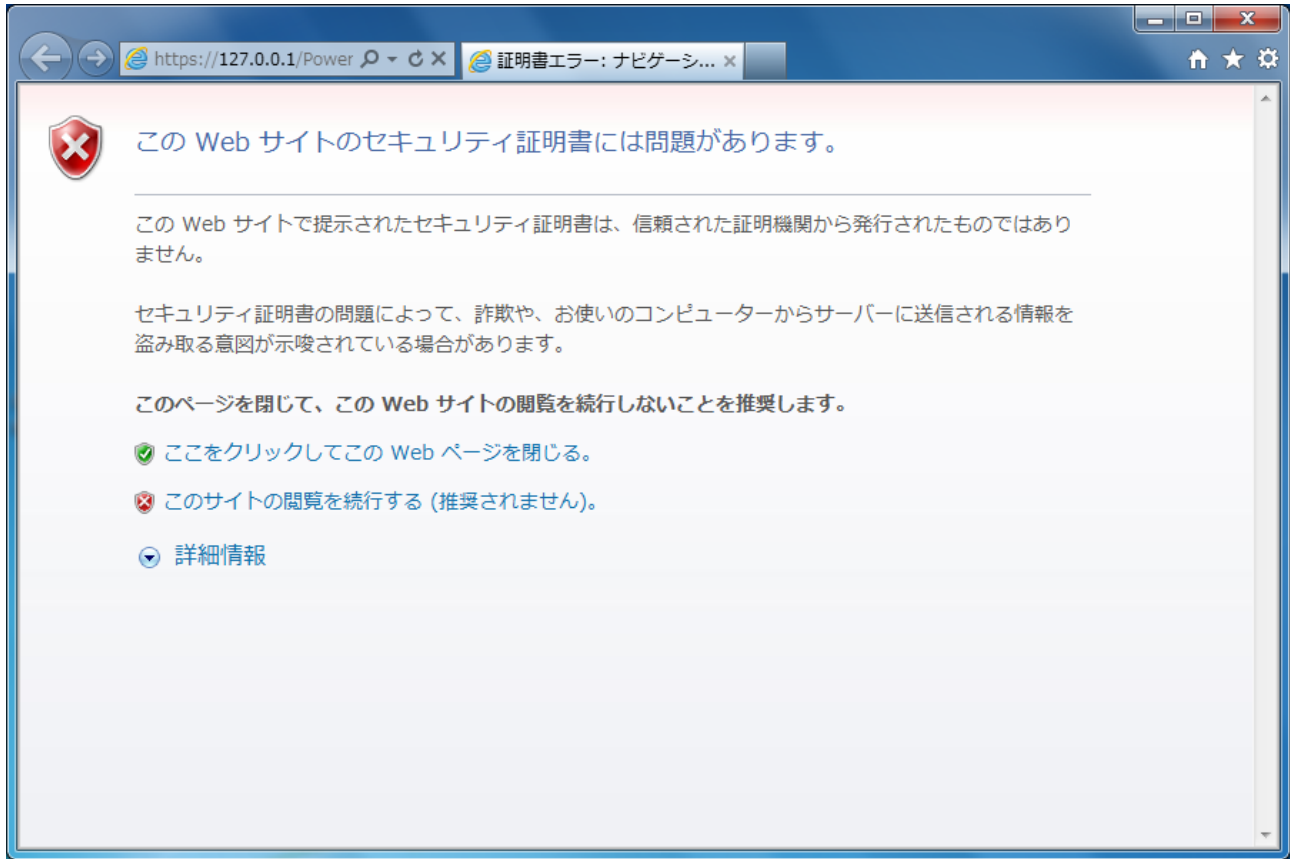

① 認証エラーの画面を閉じてください。

② Internet Exploere を起動し、「ツール」-「インターネットオプション」-「コンテンツ」を選択ししてください

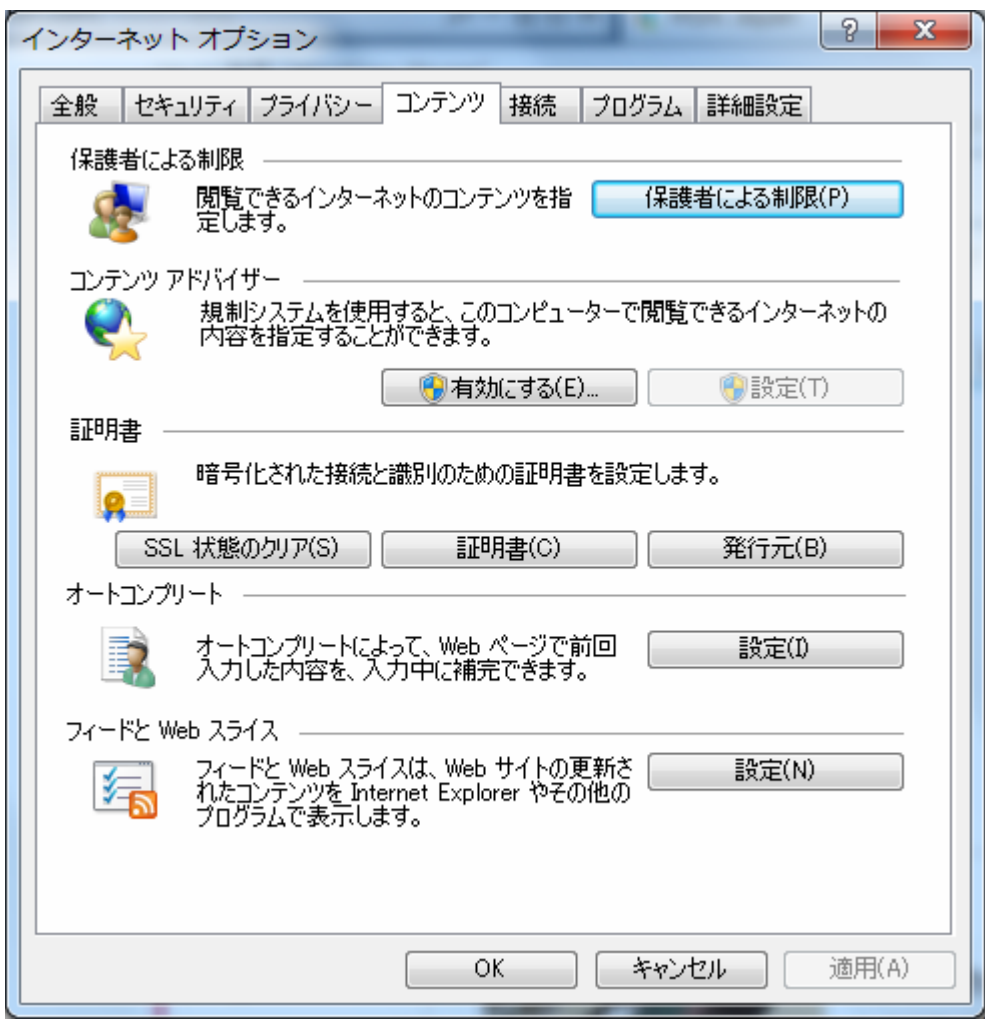

③ 「証明書(C)」ボタンをクリックして、「証明書」画面を開き、「信頼されたルート証明機関」を選択してくださ い。

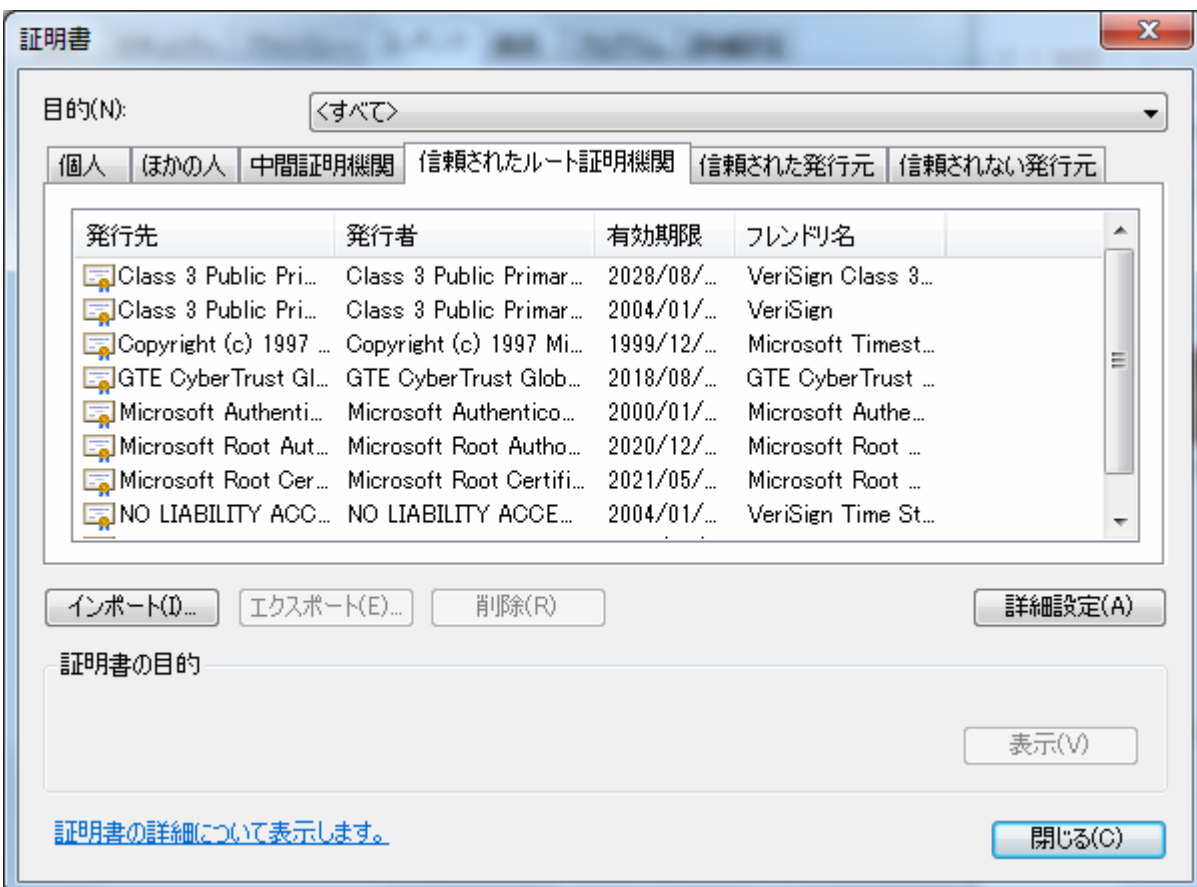

「インポート」ボタンをクリックし、「証明書のインポートウィザード」画面を開いてください。

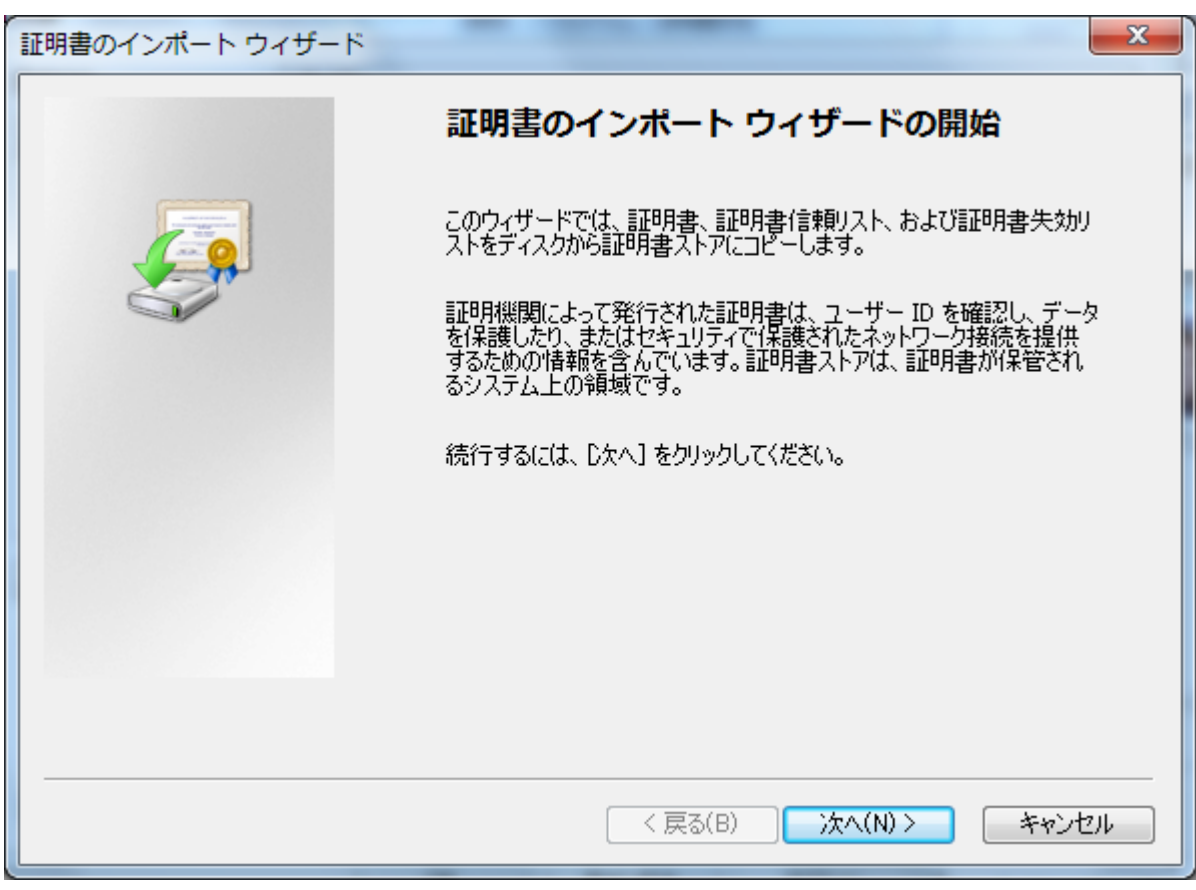

「次へ(N)」ボタンをクリックしてください。

⑥ 「開く」画面が表示されたら、「server」ファイルを選択し、「開く」をクリックしてください。なお、使用される Web サーバによって保存先が異なります。

【PowerAct Pro をインストール時に Apache HTTP Server を選択された場合】

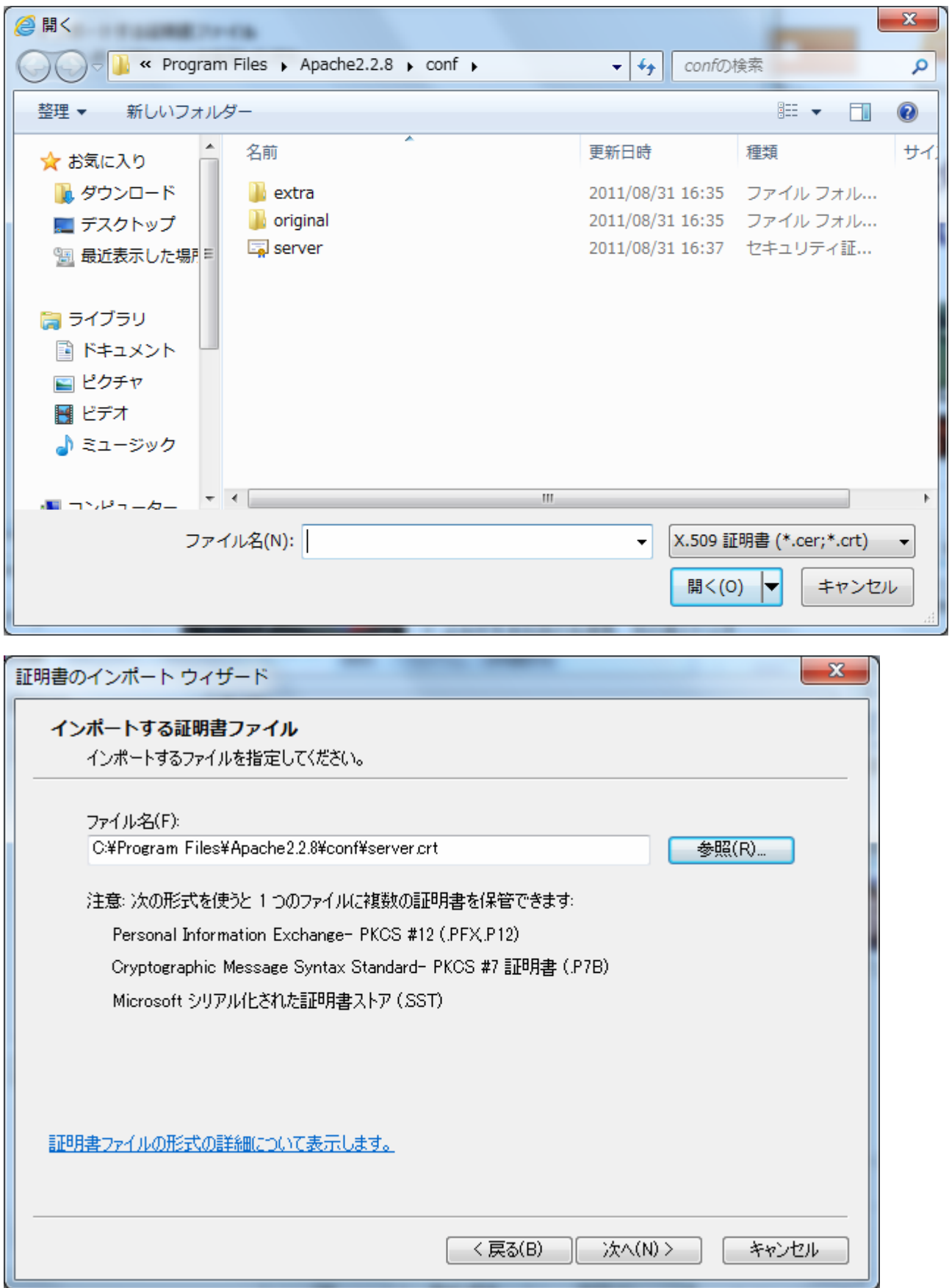

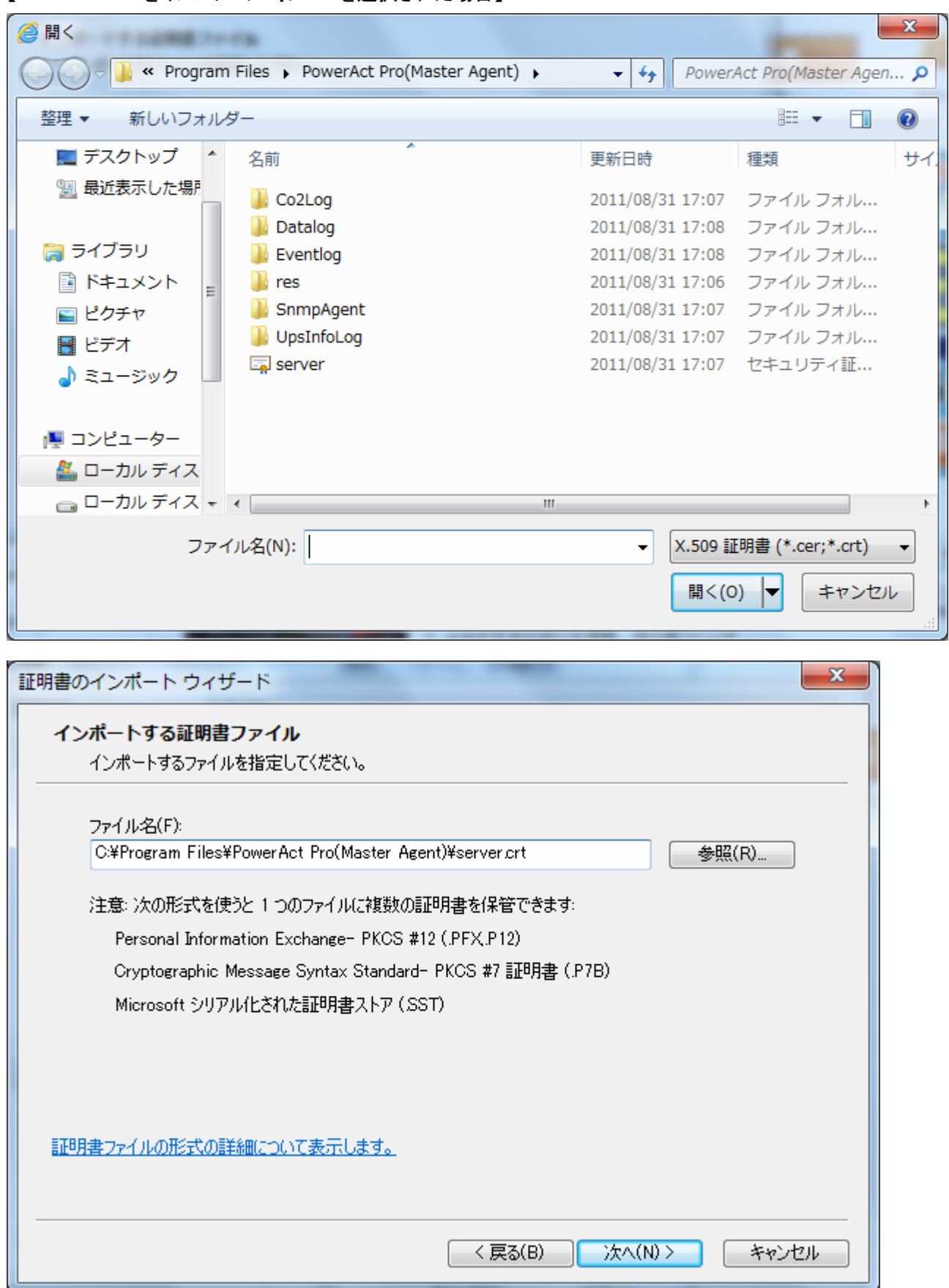

【PowerAct Pro をインストール時に IIS を選択された場合】

 「証明書を全て次のストアに配置する(P)」を選択し、参照ボタンを押して「信頼されたルート証明機関」を選 択し「次へ(N)」をクリックしてください。

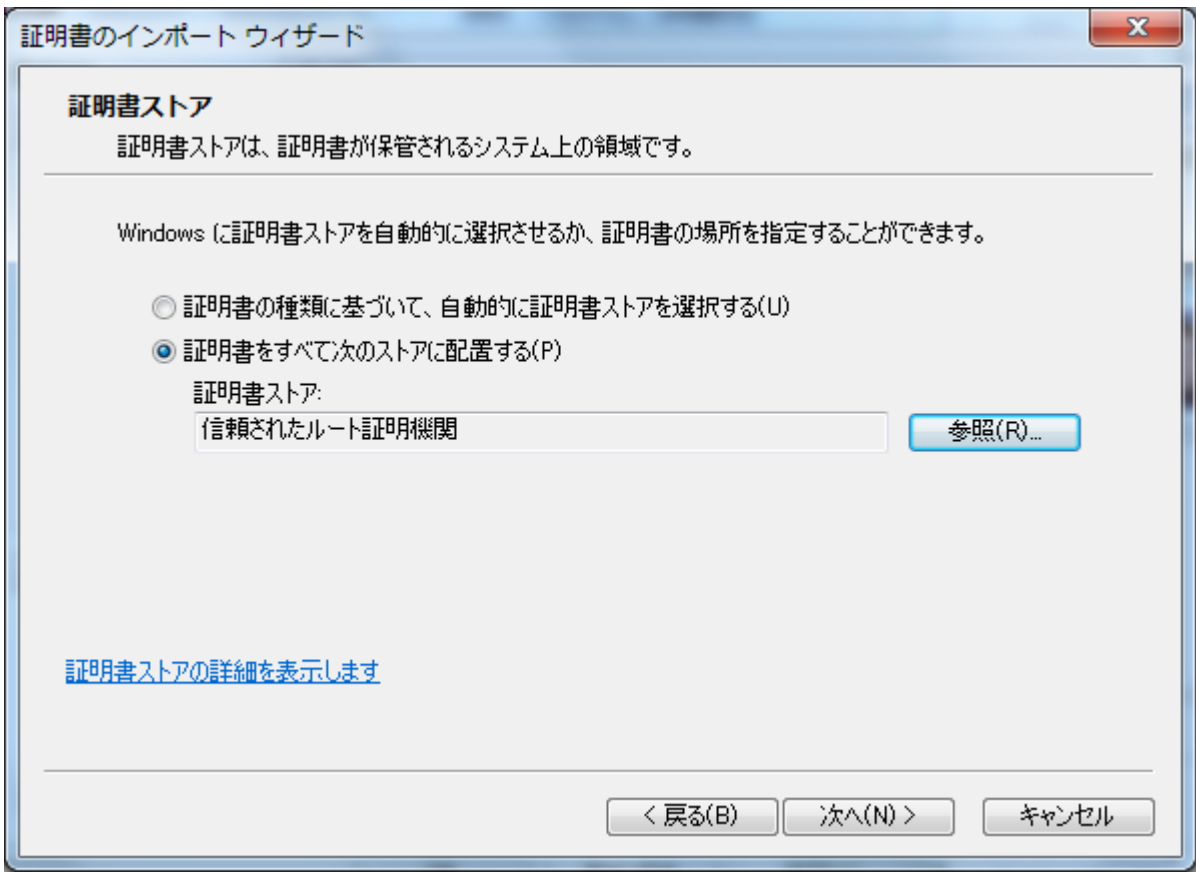

「証明書のインポートウィザードの完了」画面が表示されたら、「完了」ボタンをクリックしてください。

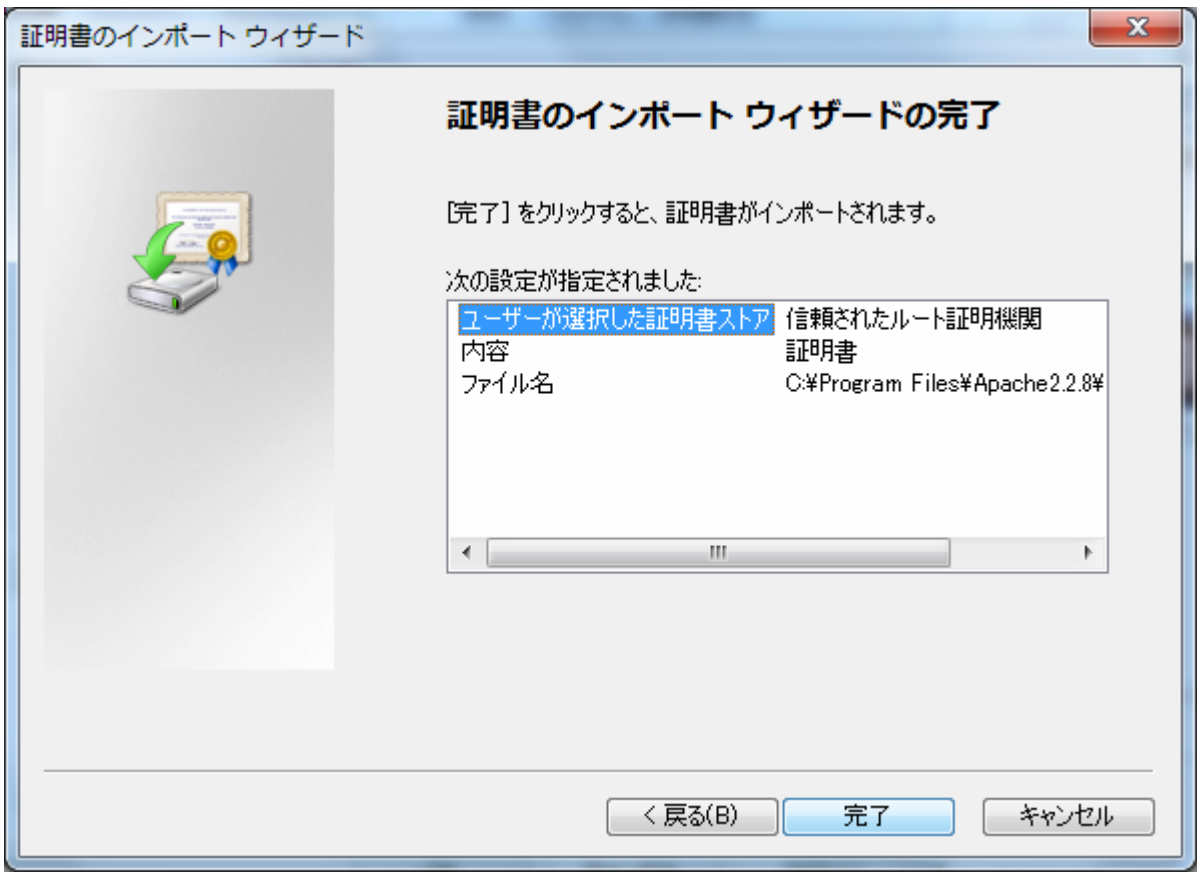

インストール後に、次のような画面が表示されますので、「はい(Y)」ボタンをクリックしてください。

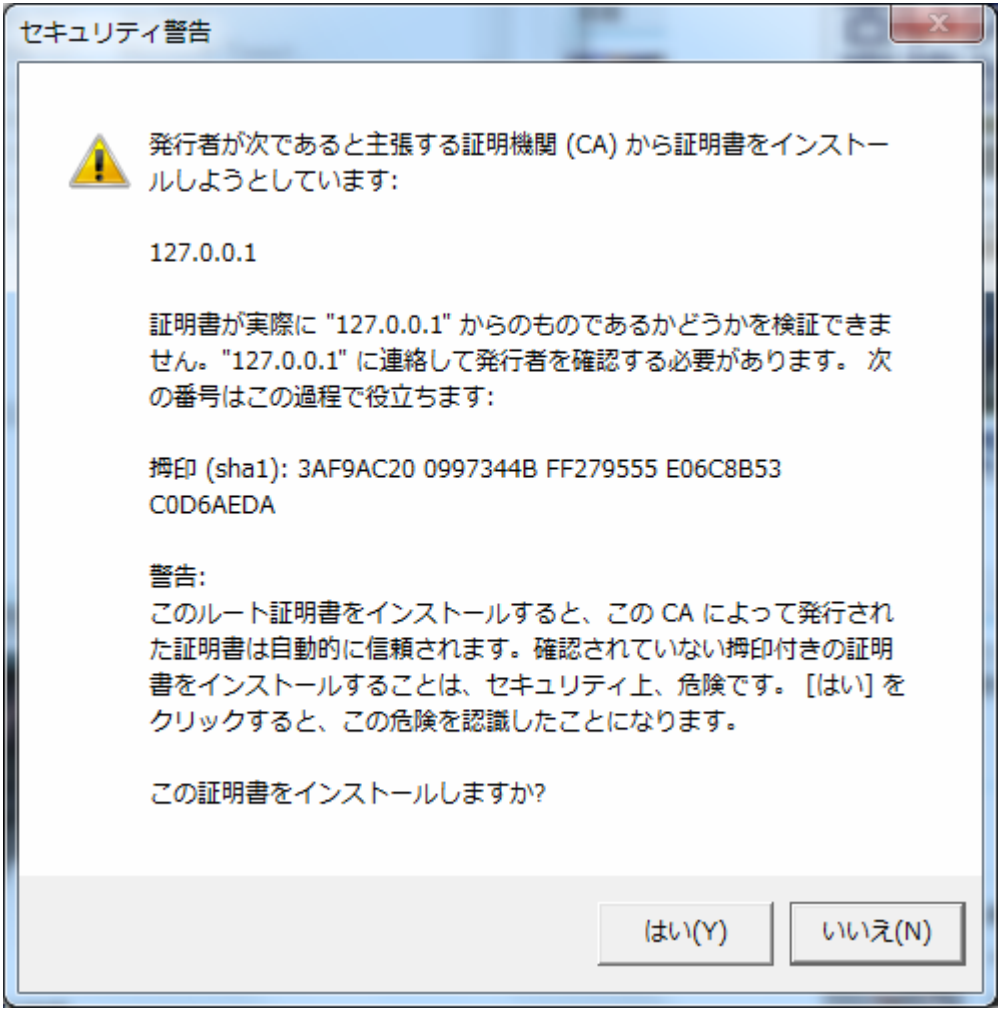

⑩ 「証明書のインポートウィザード」で「正しくインポートされました。」と表示されたら、「OK」ボタンをクリックし てください。

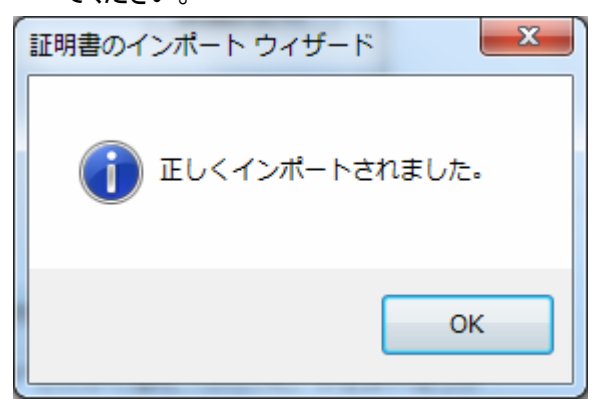

⑪ インストール完了後に「証明されたルート証明機関」の一覧に「127.0.0.1」が登録されていることをご 確認ください。

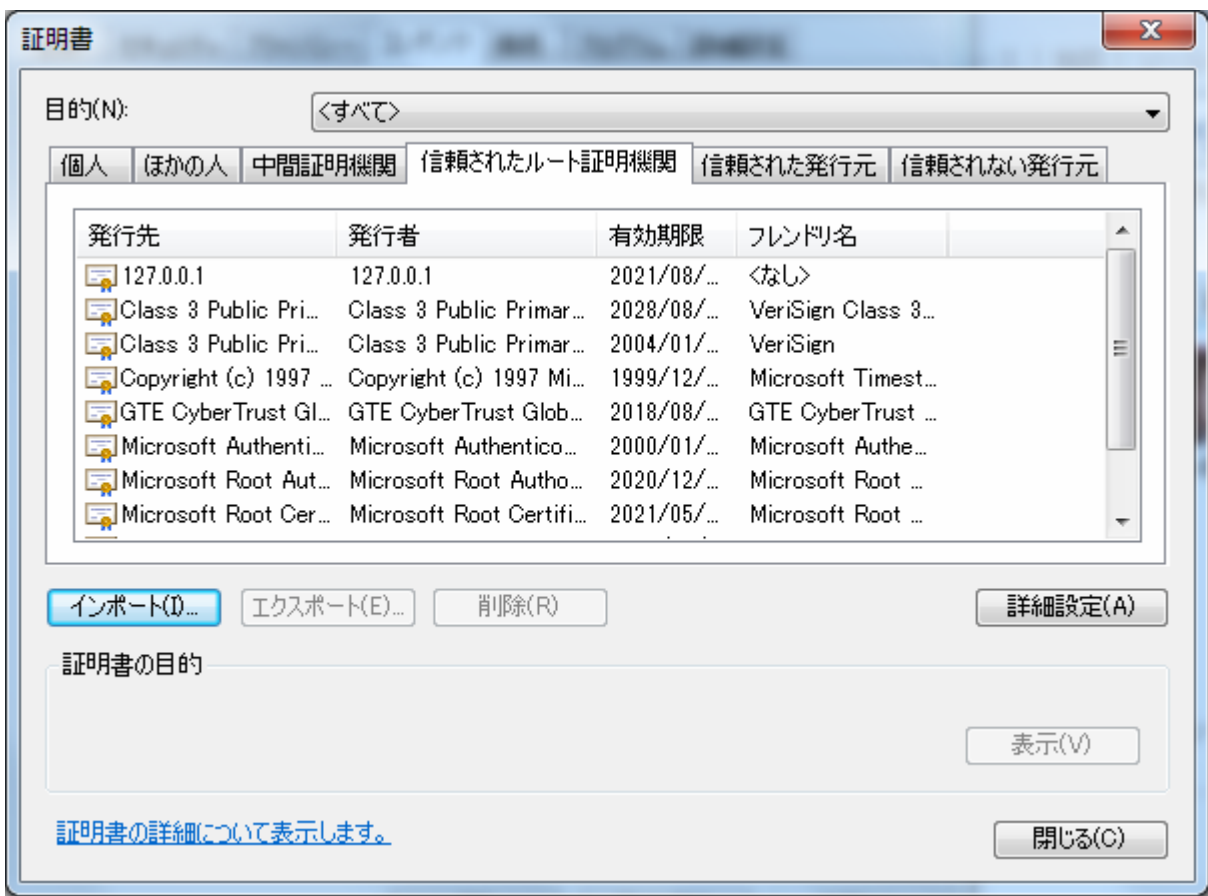

以上で、証明書のインストールは完了です。

デスクトップ上の PowerAct Pro のショートカットアイコンをダブルクリックすると、PowerAct Pro のモニタ画面を 表示することができます。